"MICROSOFT CLIPCHAMP" VIDEO EDITING APP IN "WINDOWS.."

1-

by Francis Chao fchao2@yahoo.com

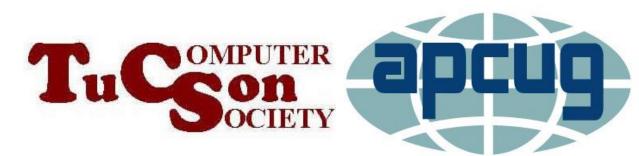

# Web location for this presentation:

http://aztcs.apcug.org Then click on "Meeting Notes"

### SUMMARY

"Microsoft Clipchamp" is a user-friendly video editor that is available in "Windows 11" or "Windows 10" as either

- a "Uniform Windows Platform" app or
- a "Progressive Web App"

#### THREE "COST LEVELS" AND TWO "APP TYPES"

"Microsoft Clipchamp" has three "Cost Levels" and two "App Types": The "Cost Levels" are based on how much you pay by the month or year. The "App Types" are based on whether you are running "Microsoft Clipchamp" from a "Web browser" or as an "app" inside the Windows.. operating system.

## THREE "COST LEVELS" OF "MICROSOFT CLIPCHAMP"

- "Microsoft 365" level (this level of "Clipchamp" is a bundled part of the monthly or yearly fee for "Microsoft 365")
- □ "Essentials" level (\$11.99 per month)

Unlike most other video editing apps, the **"Free" level does not place a "watermark"** on the video files that you export, unless you use "Stock video", "filters", or "transitions" that belong to the "Microsoft 365" level or the "Essentials" level

#### THREE "COST LEVELS" OF "MICROSOFT CLIPCHAMP" (continued)

If you do not have a copy of "Microsoft 365" associated with your "Microsoft Account" AND installed into your computer, you will only see the "Free" and the "Essentials" levels of "Microsoft Clipchamp" when you click on the diamond icon from inside "Microsoft Clipchamp" inside "Windows 11", "Windows 10", "macOS" or ...Linux...

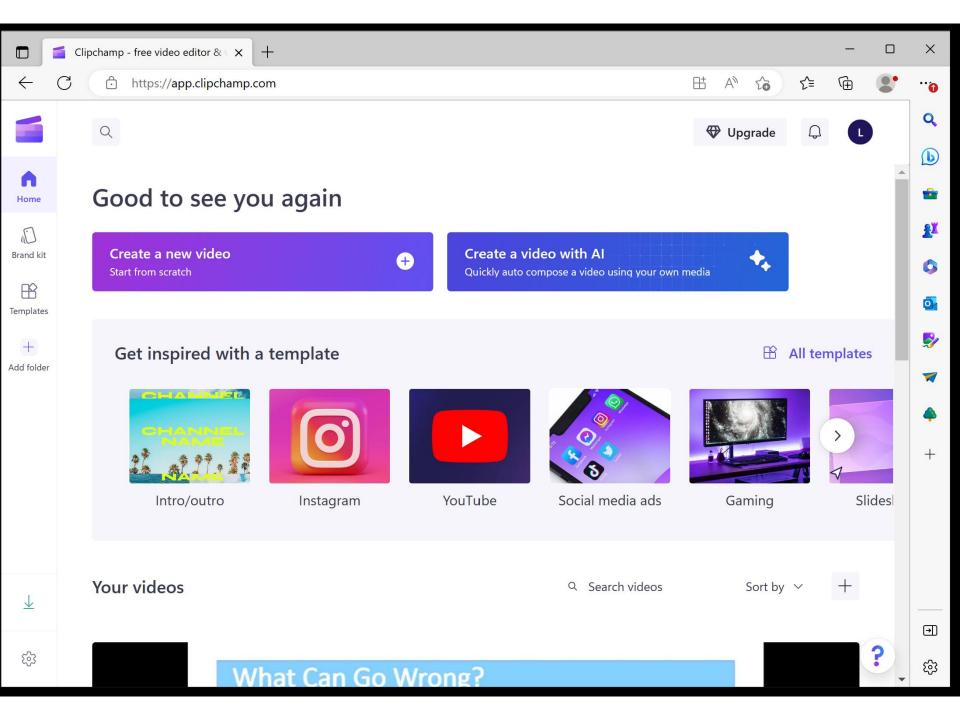

|                         | Clipchamp - free video editor & X +                                                                                                | ×             |
|-------------------------|----------------------------------------------------------------------------------------------------|---------------|
| $\leftarrow$            | ウ https://app.clipchamp.com 日 A <sup>N</sup> な た ①                                                                                 |               |
|                         | Q Upgrade 💭 L                                                                                                    | Q             |
| <b>h</b><br>Home        | Good to see you again                                                                                                    | <b>b</b>      |
|                         |                                                                                                    | <u>RT</u>     |
| Brand kit               | Create a new video       Create a video with Al         Start from scratch       Quickly auto compose a video using your own media | 0             |
| Templates               |                                                                                                    | O             |
| +<br>Add folder         | Get inspired with a template  B All templates                                                                                      | <b>\$</b>     |
| Add Tolder              | Intro/outroInstagramYouTubeSocial media adsGamingSides                                                                             | <b>▼</b><br>+ |
| $\overline{\mathbf{A}}$ | Your videos Q Search videos Sort by V +                                                                                            |               |
| ŝ                       | What Can Go Wrong?                                                                                                    | €<br>રહેર     |

| 🗖 🧉 Home   Clipchamp 🗙 🕂             |     |                              |                                    | — |   | ×        |
|--------------------------------------|-----|------------------------------|------------------------------------|---|---|----------|
| ← C ⊡ https://app.clipchamp.com      |     |                              |                                    | Ē |   | •••      |
|                                      |     |                              |                                    |   | ^ | Q        |
|                                      |     | Choose a plan                |                                    | × |   | b        |
|                                      |     |                              |                                    |   |   | <b>1</b> |
|                                      |     | <b>Free</b><br>For beginners | Essentials<br>For everyday editors |   |   | £X       |
|                                      |     | Tor beginners                | First month for <b>\$7.99</b> ther |   |   | \$       |
| Pay monthly                          |     | Pay nothing                  | \$11.99/mo                         | 1 |   | •        |
| <ul> <li>Pay yearly</li> </ul>       |     | Current plan                 | Upgrade                            |   |   | <b>S</b> |
|                                      |     | Current plan                 | opgiude                            |   |   | -        |
| 🗹 Watermark-free exports             | (j) | $\checkmark$                 | ~                                  |   |   | 4        |
| <b>B</b> Export resolution           | (j) | Up to <b>1080р</b> но        | Up to <b>4К</b> инр                |   |   | +        |
| 省 Audio, image, & video stock        | (j) | Freestock                    | <b>Premium</b> stock               |   |   |          |
| 🔀 Filters                            | (j) | <b>Free</b> filters          | <b>Premium</b> filters             |   |   |          |
| Brand kit (Logos, colors, and fonts) | (i) | ×                            | <b>Single</b> brand                |   |   |          |
| 📀 Content backup                     | (j) | ×                            | ~                                  |   |   | €        |
|                                      |     |                              |                                    |   | - | द्धि     |

#### THREE "COST LEVELS" OF "MICROSOFT CLIPCHAMP" (continued)

If you have a copy of "Microsoft 365" associated with your "Microsoft Account", you will only see the "Microsoft 365" and the "Essentials" levels of "Microsoft Clipchamp" when you click on the diamond icon from inside "Microsoft Clipchamp" in a "Windows 11", "Windows 10", or a "macOS" computer.

| 📹 Home   Clipchamp 🛛 🗙 🕂             |           |                                                                          |     |       |                         |         |         |              | - |   |  |
|--------------------------------------|-----------|--------------------------------------------------------------------------|-----|-------|-------------------------|---------|---------|--------------|---|---|--|
| C බ ෆ් https://app.clipchamp.com/edi | itor/9010 | 25c5-1cc5-4203-9b60-277ac3767b48                                         | ہ H | 4》 公  |                         | ₹]      | Ē       | \$ <u>\$</u> |   |   |  |
|                                      |           |                                                                          |     |       |                         |         |         |              |   |   |  |
| Choose a plan                        |           |                                                                          |     |       |                         |         |         |              |   | × |  |
|                                      |           | <b>Microsoft 365</b><br>Included with your Microsoft 365<br>subscription |     | For e | <b>entia</b><br>everyda | y edito |         |              |   |   |  |
| Pay monthly                          |           | Pay nothing                                                              |     |       | month<br><b>.99/r</b>   |         | .99 the | n            |   |   |  |
| O Pay yearly                         |           | Current plan                                                             |     |       |                         | Upg     | rade    |              |   |   |  |
|                                      |           |                                                                          |     |       |                         |         |         |              |   |   |  |
| 2 Watermark-free exports             | ()        | $\checkmark$                                                             |     | ~     |                         |         |         |              |   |   |  |
| HD Export resolution                 | (i)       | Up to <b>1080р</b> но                                                    |     | Up t  | о <b>4К</b> инр         |         |         |              |   |   |  |
| 🤷 Audio, image, & video stock        | (i)       | F <b>ree</b> stock                                                       |     | Pren  | <b>nium</b> sto         | ock     |         |              |   |   |  |
| 🔀 Filters                            | (i)       | <b>Premium</b> filters                                                   |     | Pren  | niumfilt                | ers     |         |              |   |   |  |
| Brand kit (Logos, colors, and fonts) | (i)       | ×                                                                        |     | Sing  | <b>le</b> brand         |         |         |              |   |   |  |
| 🂪 Content backup                     | (j)       | ×                                                                        |     | ~     |                         |         |         |              |   |   |  |

#### "APP TYPES" INSIDE "WINDOWS.." COMPUTERS

- Four "App Types" in "Windows 11" and "Windows 10" computers:
  - 1. Conventional desktop apps

(\*.exe executable files)

- "Universal Windows Platform" apps are also called "Windows Apps" (C:\Program Files\WindowsApps\\*)
- 3. Portable apps
- 4. "Progressive Web Apps" are Web sites in the cloud that act like apps

TWO "APP TYPES" TO RUN "MICROSOFT CLIPCHAMP" IN "WINDOWS.." Method 1 via the "Universal Windows Platform" (= UWP) app version of **Clipchamp:** Click on "Microsoft Clipchamp" in the Start Menu of "Windows

Method 2 via the "Progressive Web App" version of Clipchamp: Start a browser, either in the Microsoft Edge or Google Chrome Web browsers. Then go to "clipchamp.com". TWO "APP TYPES" TO RUN "MICROSOFT CLIPCHAMP" (continued)

- Method 1 via the via the "Universal Windows Platform" (= UWP) app version for "Windows 11" or "Windows 10" computers
- Method 2 is the "Progressive Web App" version

for the "Microsoft Edge" or the "Google Chrome" Web browsers inside "Windows 11" or "Windows 10" or "macOS" or "..Linux.." computers

#### TWO "APP TYPES" TO RUN "MICROSOFT CLIPCHAMP" (continued)

 If you see the following icon in the Start Menu of Windows 10 or Windows 11, it means that the "Universal Windows Platform" app version of "Microsoft Clipchamp" is installed into the computer":

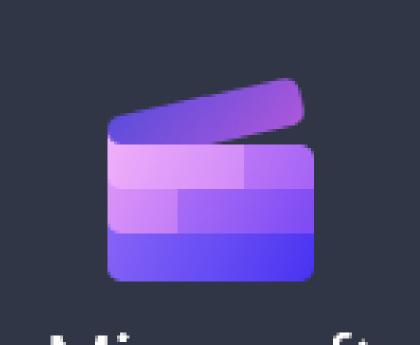

# Microsoft Clipchamp

#### TWO "APP TYPES" TO RUN "MICROSOFT CLIPCHAMP" (continued)

- Both methods of running "Microsoft Clipchamp" require an Internet connection.
- If you are not logged into a Windows 10 or 11 computer with a "Microsoft Account", when you start either of the two methods of running "Microsoft Clipchamp", you will be required to log into with a "Microsoft Account" or create a new "Microsoft Account". 17

#### TWO "APP TYPES" TO RUN "MICROSOFT CLIPCHAMP" (continued)

If your computer does not have an active Internet connection and you wish to do video editing, you should use another video editing app such as "Kdenlive" or "VideoPad" instead, since these no-cost video editing apps do not require that you have Internet access.

TWO "APP TYPES" TO RUN "MICROSOFT **CLIPCHAMP**" (continued) Whenever you log into "Microsoft" Clipchamp" in either the Web-based or the "Universal Windows Platform", you will see all video editing projects that are associated with the specific "Microsoft Account" that you have created while logged into that specific "Microsoft Account". However, for the free version of "Microsoft Clipchamp", the specific media files that you used to create a specific project will only be accessible from the original computer that was used to create the project. 19

#### TWO "APP TYPES" TO RUN "MICROSOFT CLIPCHAMP" (continued)

Microsoft states that "...Clipchamp" does • not store your source media files up in their cloud servers unless you pay for the "Essentials" version AND you activate the "Content backup" feature as explained at https://support.microsoft.com/enau/topic/can-clipchamp-see-or-use-myvideos-08ac5a1a-c28a-41d8-945a-202d913fa6e2#:~:text=When%20you%20c lick%20the%20%22Save,the%20browser% 20after%20some%20time.

"MICROSOFT CLIPCHAMP" IN "WINDOWS 10"

- For "Windows 10", you can get the Method 1 "Universal Windows App" version of "Clipchamp" by looking up "Microsoft Clipchamp" in the "Microsoft Store"
- or for "Windows 10", you can also use the Method 2 "Progressive Web App" version by going to https://clipchamp.com from inside the "Edge" browser or the "Google Chrome" browser.

"MICROSOFT CLIPCHAMP" IN "WINDOWS 11"

- For "Windows 11", the Method 1
  - "Universal Windows Platform" version of "Clipchamp" is **usually** automatically installed if you install the 22H2 "feature upgrade" which has been available since September 2022
- or for "Windows 11," you can also use the Method 2 "Progressive Web App" version by going to clipchamp.com from inside the "Edge" browser or the "Google Chrome" browser.

#### "MICROSOFT CLIPCHAMP" IN "WINDOWS 11" (continued)

(continued) If you click on the "Start" button in a "Windows 11" computer that does not already have the Method 1-Universal Windows Platform version of Clipchamp installed and then you scroll down to "Video Edit" and click on it, you will get a choice between "Clipchamp" and "Photos Legacy". If you then click on "Clipchamp",

you will end up in the "Microsoft Store" where you can download and install "Microsoft Clipchamp" for free.

#### Q Search for apps, settings, and documents

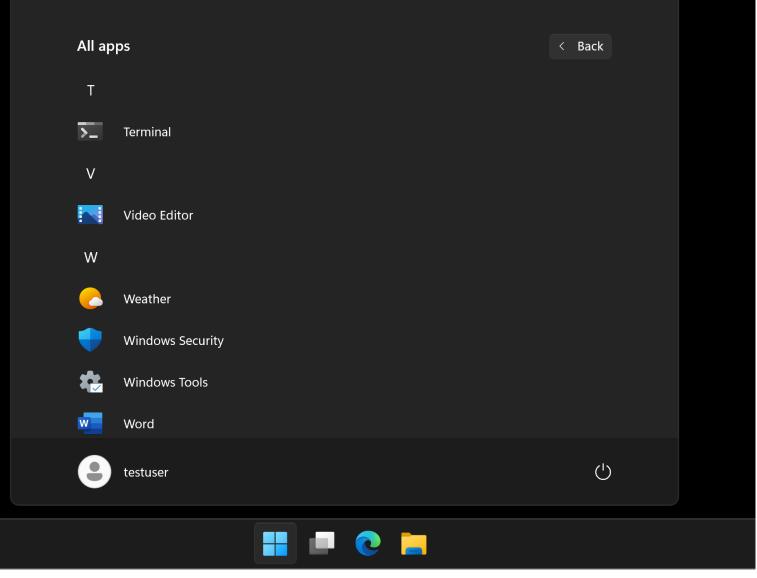

#### **Q** Search for apps, settings, and documents

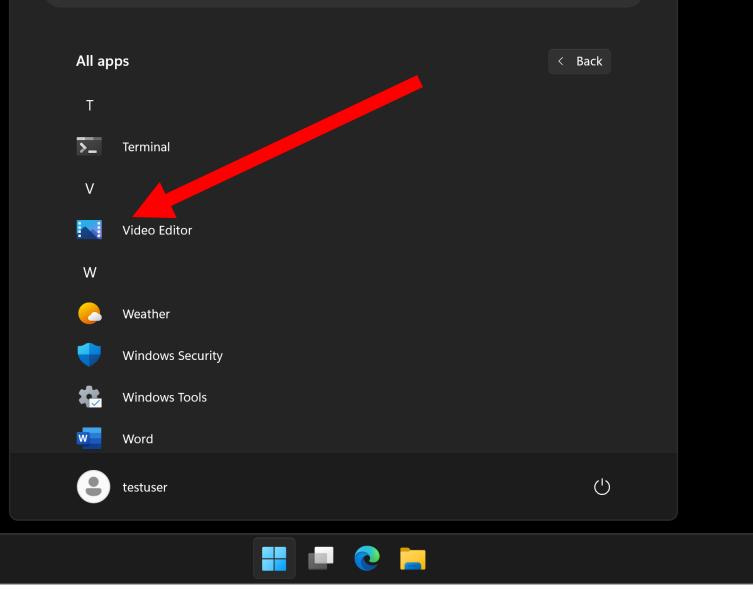

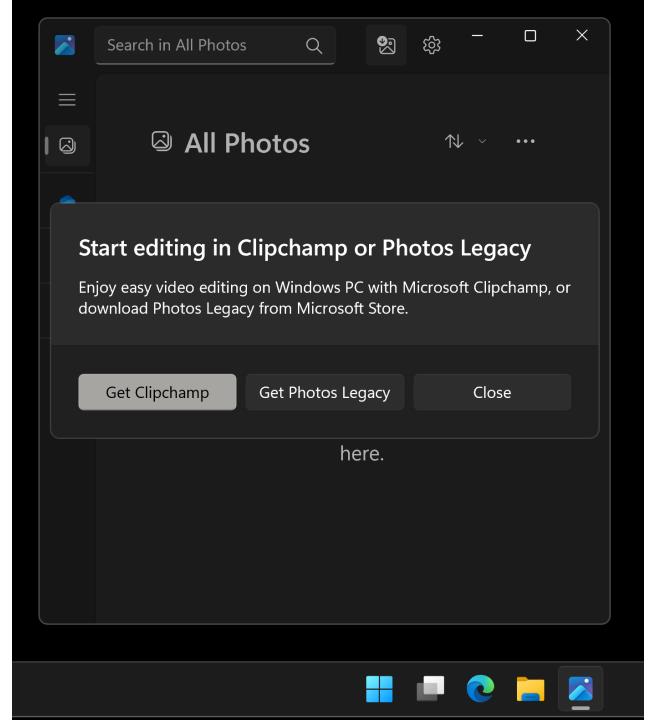

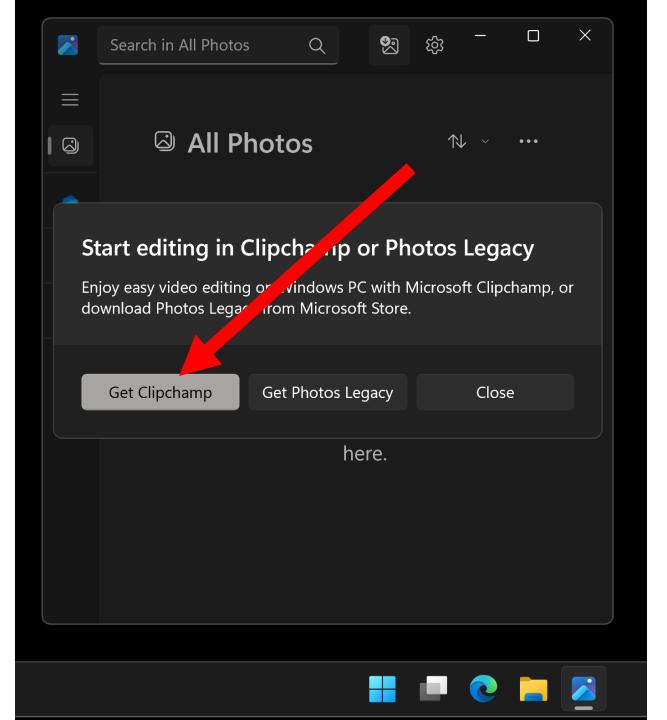

## OUR TWO-PAGE REPORT CARD FOR "Microsoft Clipchamp":

| "Microsoft Clipchamp", Page 1 of 2                                                  |               |
|-------------------------------------------------------------------------------------|---------------|
| Can import .MP4 video files into the time line                                      | Yes           |
| Can import .WMV video files into the time line                                      | Yes           |
| Can import .MOV video files                                                         | Yes           |
| Can import .JPG photo files into the time line                                      | Yes           |
| Can split a timeline into two or more separate segments                             | Yes           |
| Can separate the audio part of a video segment from the video part in the time line | Yes           |
| Can boost the audio level of a time line segment by at least 100 percent?           | <b>Yes</b> 29 |

| Can adjust the brightness of the video of a time line segment      | Yes |
|--------------------------------------------------------------------|-----|
| Can adjust the contrast of the video of a time line segment        | Yes |
| Can perform a rectangular crop on the video of a time line segment | Yes |

#### "CLIPCHAMP" IN "BROWSER MODE" ONLY WORKS IN "EDGE" AND "GOOGLE CHROME"

 If you use another Web browser such as "Mozilla FireFox" or "Safari" to go to https://clipchamp.com you will get this unfriendly message:

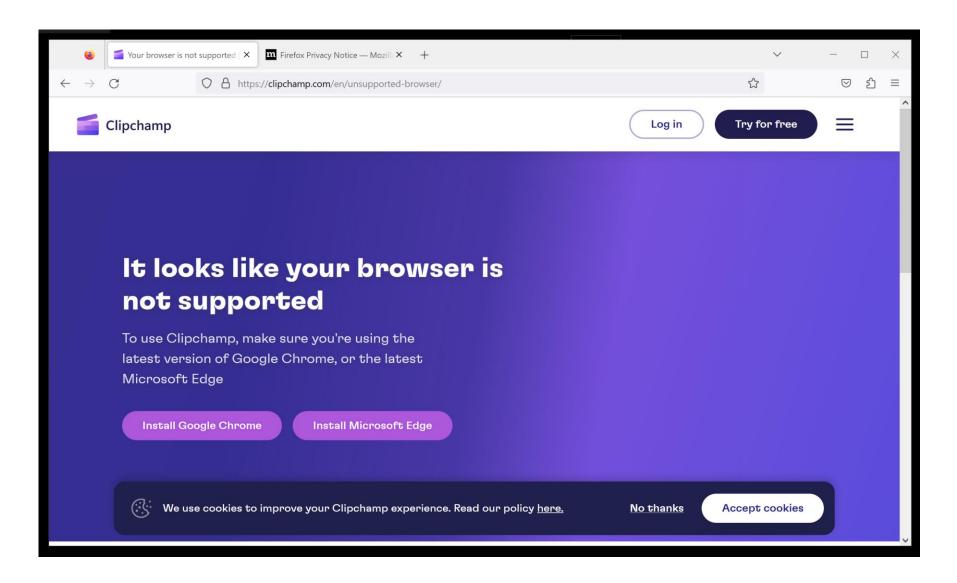

MORE INFO. ABOUT BOTH "APP TYPES" OF "MICROSOFT CLIPCHAMP" (continued) When you run it for the first time, "Microsoft Clipchamp" always forces a login to a Microsoft Account if you are not already logged into a Microsoft Account when running either in Windows 11 or 10 or if you do not have the "Microsoft Account" username and password previously stored in the "Microsoft Edge" browser or the "Google Chrome" 33 browser

#### MORE INFO. ABOUT BOTH "APP TYPES" OF "MICROSOFT CLIPCHAMP" (continued)

- This forced login to a Microsoft account means that you cannot use "Clipchamp" if your computer does not have an active Internet connection.
  - For some folks, this "feature" of "Microsoft Clipchamp" is a "show stopper".

#### MORE INFO. ABOUT BOTH "APP TYPES" OF "MICROSOFT CLIPCHAMP" (continued)

- This "forced login" to a Microsoft account is **unlike** the "optional login" of the "Windows 11" or "Windows 10" operating systems:
  - For "..Clipchamp", you do not have an option.

For "Windows 11" or "Windows 10", you can select or create a "Microsoft account" or a "local account" inside the "Settings" app. STARTING "MICROSOFT CLIPCHAMP"

 To start "Microsoft Clipchamp", you will find it in the "Start Menu" of "Windows 10" or "Windows 11".

To make a desktop shortcut to

- "Microsoft Clipchamp", right-click on the "Start" button, left-click on "Run",
- type in
  - shell:appsfolder
  - left-click on "OK"

right-click on "Microsoft Clipchamp, and left-click on "Create shortcut" <sub>36</sub>

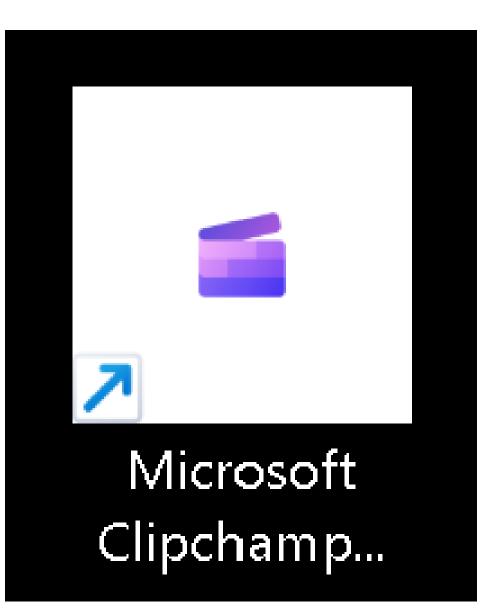

## IMPORTING MEDIA FILES INTO "MICROSOFT CLIPCHAMP"

- Create a folder in your "Documents" folder called Clipchamp Corral-do not remove
- Create a sub-folder called
  <year-month-date name-of-project>
  - Locate the relevant media files in "File Explorer" and copy them into the subfolder

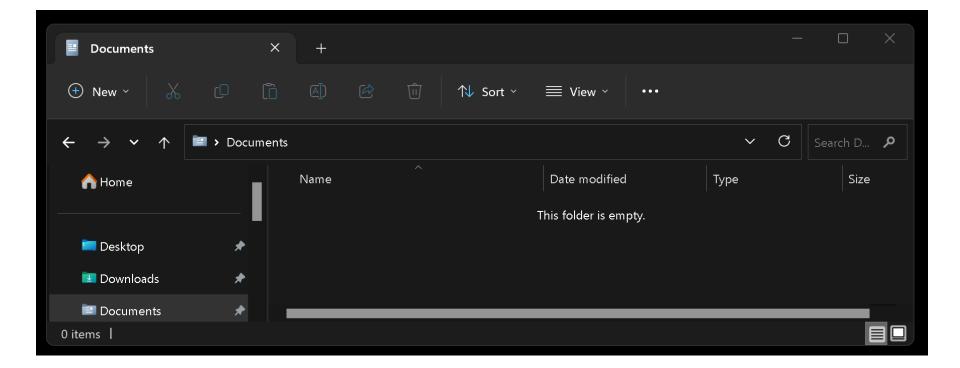

| Documents                                                     | ×    | +             |                   |                   | -           | - O X      |
|---------------------------------------------------------------|------|---------------|-------------------|-------------------|-------------|------------|
| <ul> <li>Documents</li> <li>New ~ ~</li> </ul>                | 0 lì | ( <u>)</u>    | ش ↑↓ Sort ~       | ≡ View ~ ···      |             |            |
| $\leftarrow \rightarrow \checkmark \uparrow$ is > Documents > |      |               |                   |                   | ~ C         | Search D 🔎 |
| A Home                                                        |      | Name          |                   | Date modified     | Туре        | Size       |
|                                                               | II I | Clipchamp Cor | ral-do not remove | 7/11/2023 3:36 PM | File folder |            |
| 🖿 Desktop<br>🛂 Downloads<br>🖃 Documents                       | *    |               |                   |                   |             |            |
| 🛂 Downloads                                                   | *    |               |                   |                   |             |            |
| Documents                                                     | *    |               |                   |                   |             |            |
| 1 item   1 item selecte                                       | ed I |               |                   |                   |             |            |

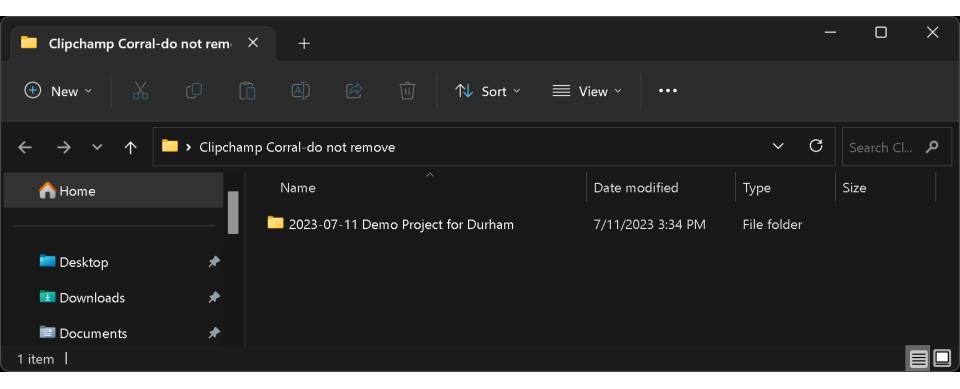

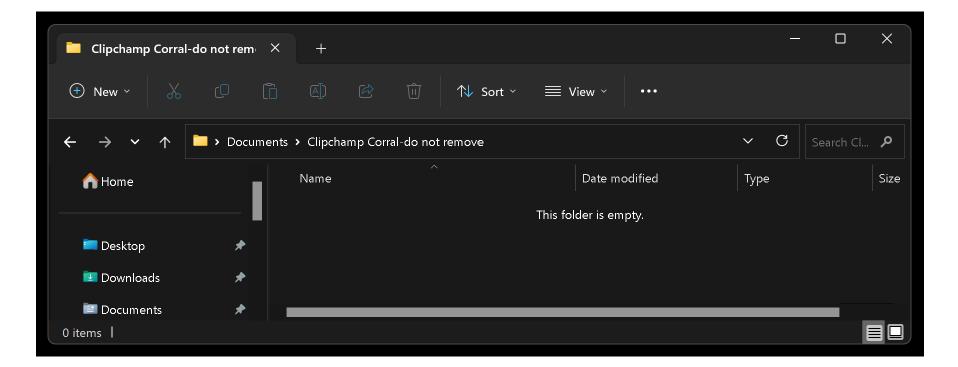

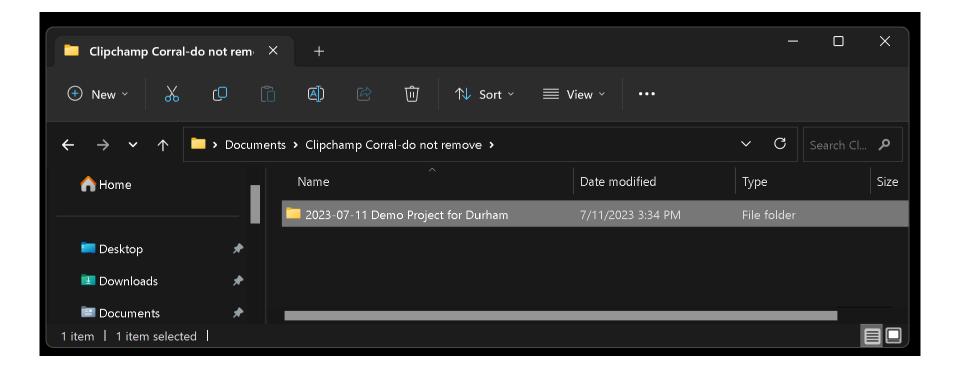

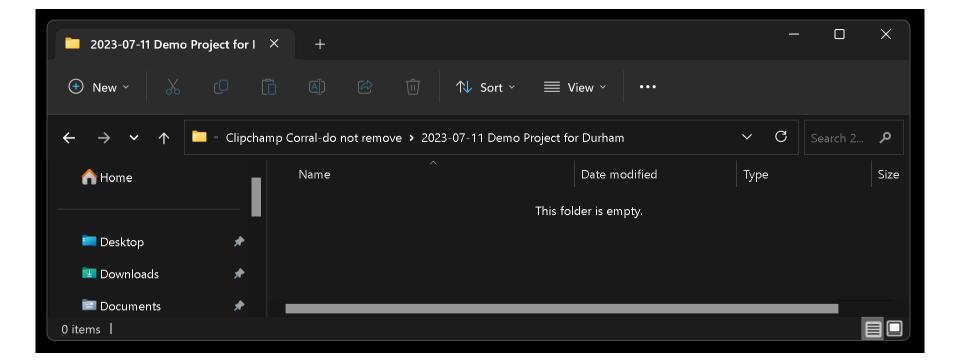

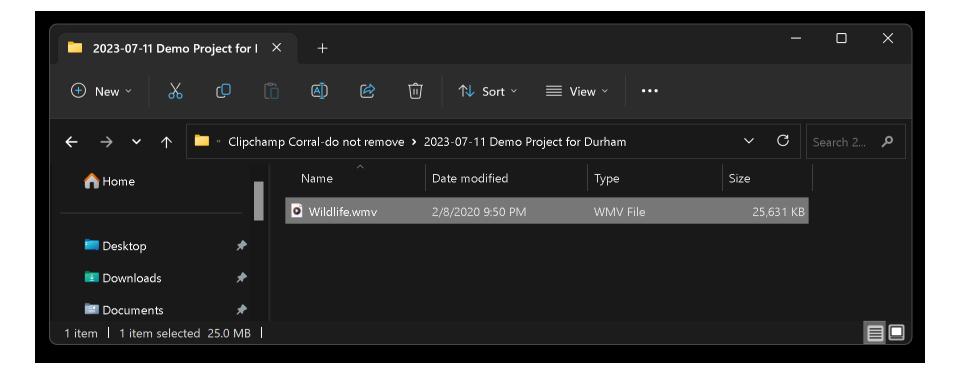

## IMPORTING MEDIA FILES INTO "MICROSOFT CLIPCHAMP" (continued)

 Inside "Microsoft Clipchamp", you must either click on "Create a new video" or open an existing "project" (after paging or scrolling vertically downward) before you can start importing media files into a "project".

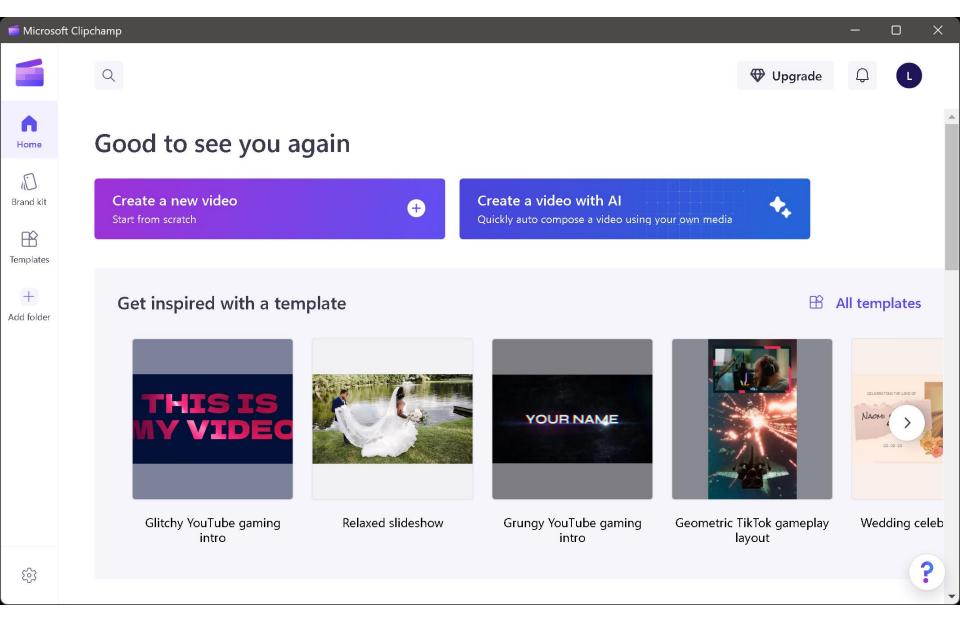

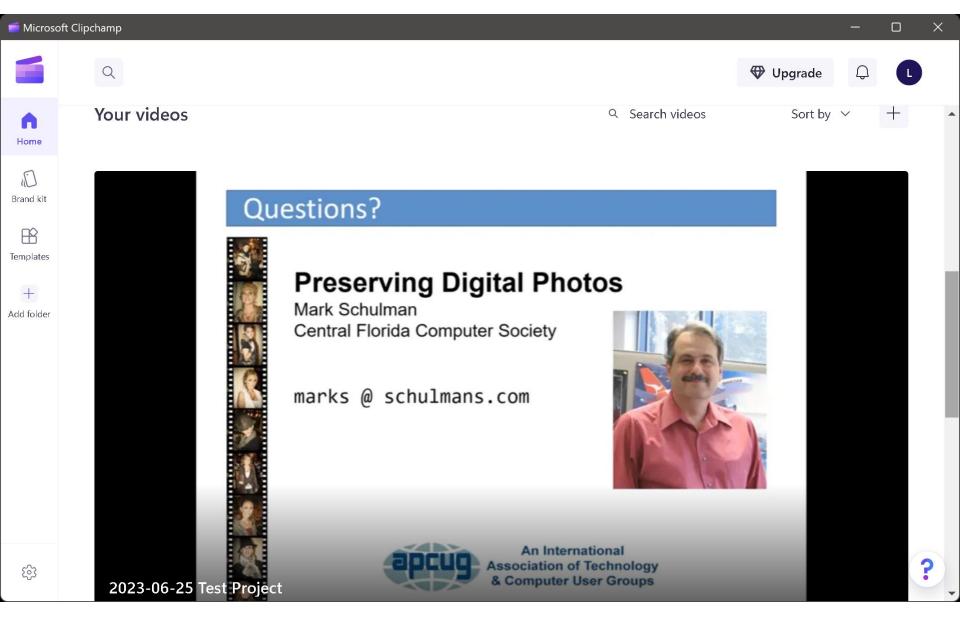

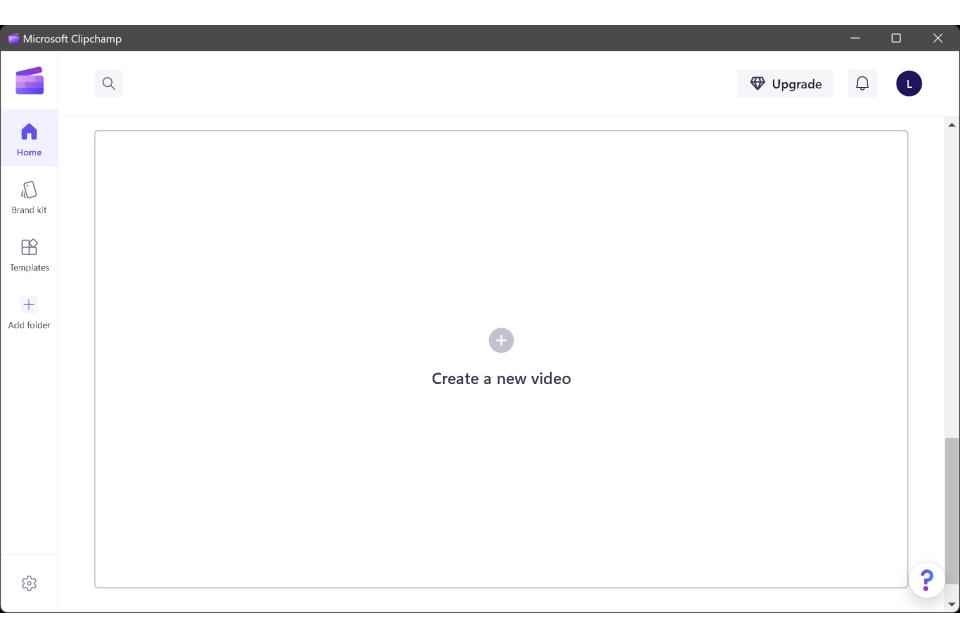

# IMPORTING MEDIA FILES INTO "MICROSOFT CLIPCHAMP" (continued)

 Drag or drop media files from the Windows "Desktop" or the Windows "File Explorer" "into the "media bin" area:

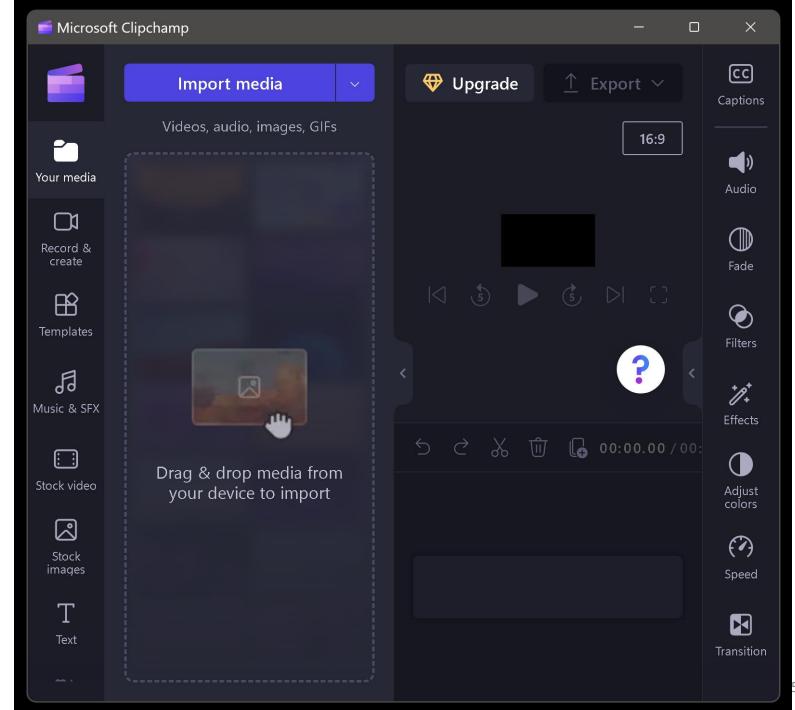

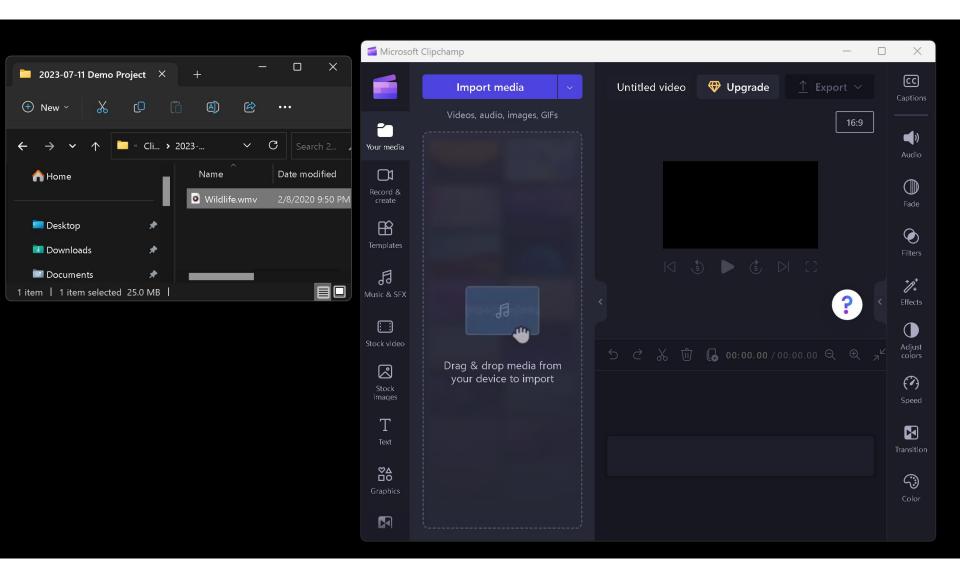

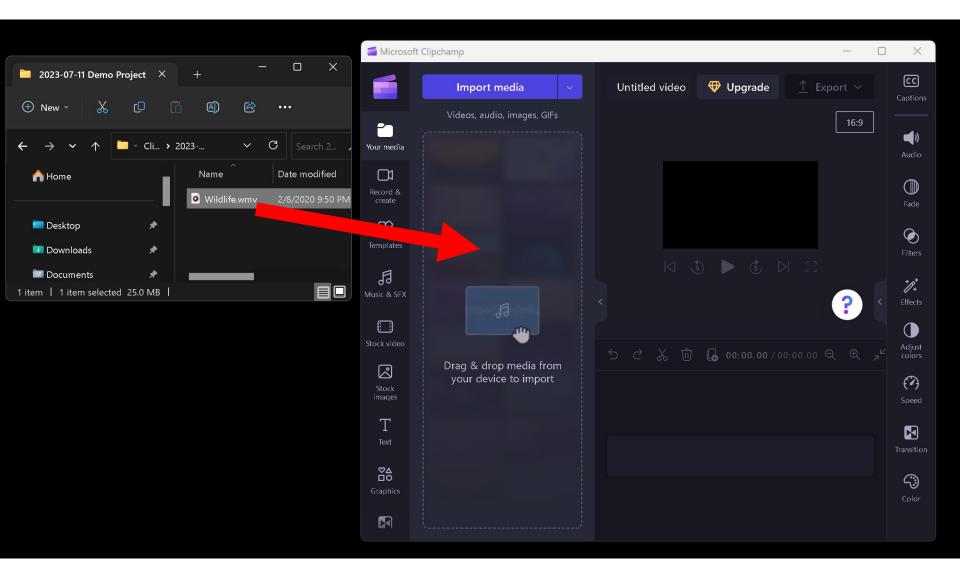

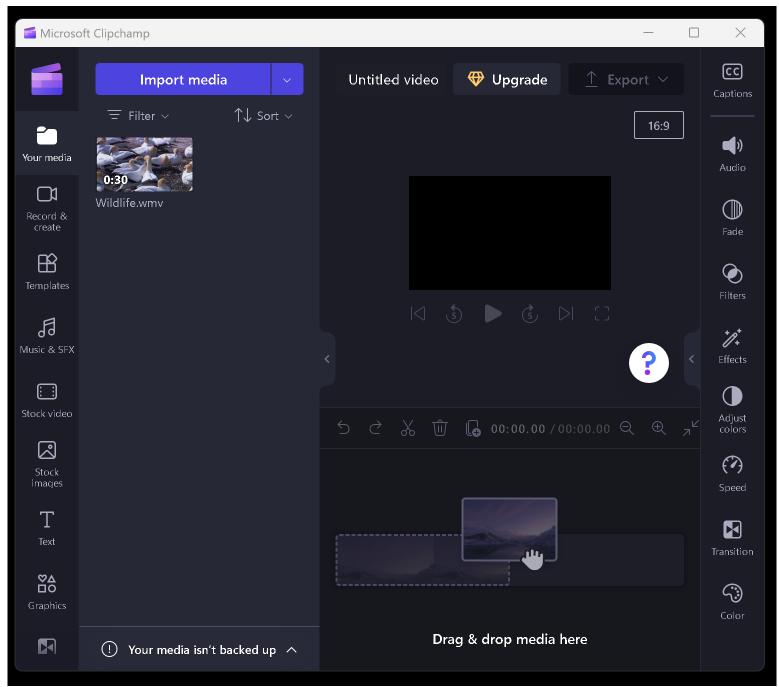

### DRAG MEDIA CLIPS INTO THE TIMELINE OF "MICROSOFT CLIPCHAMP"

 The timeline area is in the lower-right area of the "Microsoft Clipchamp" window:

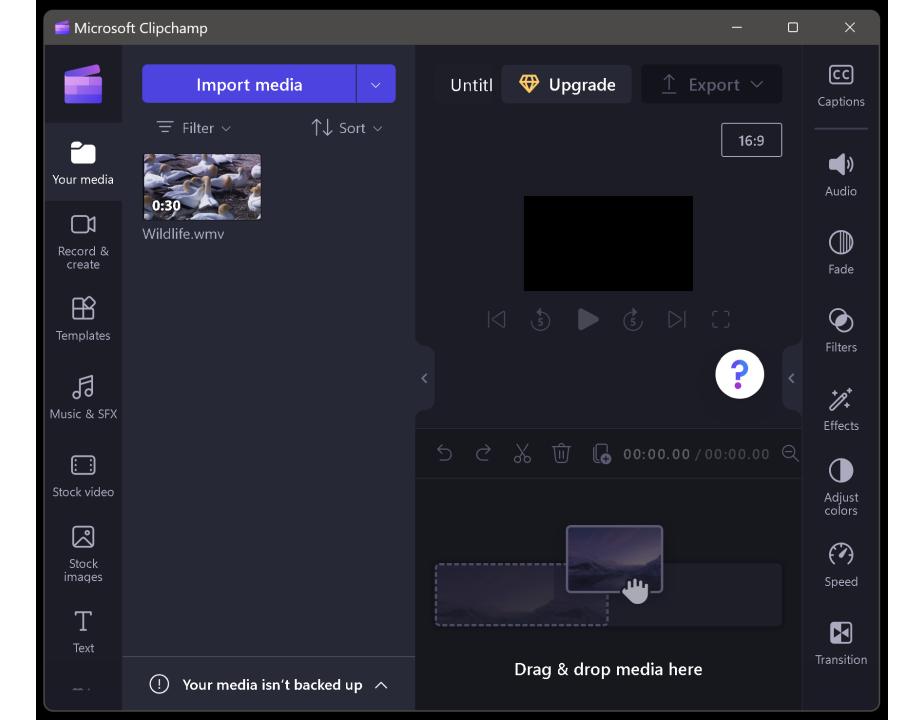

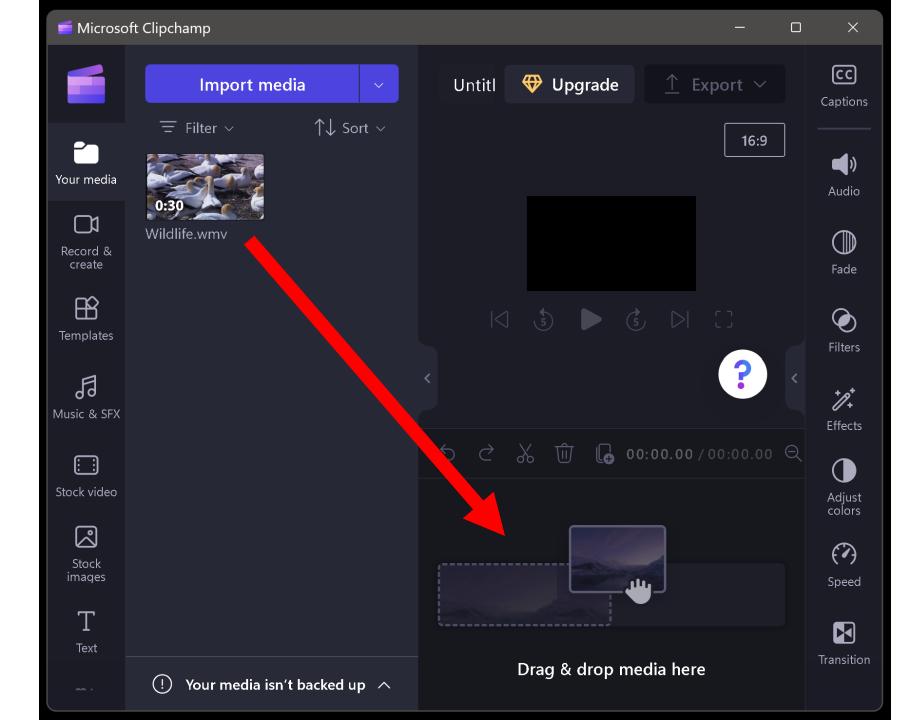

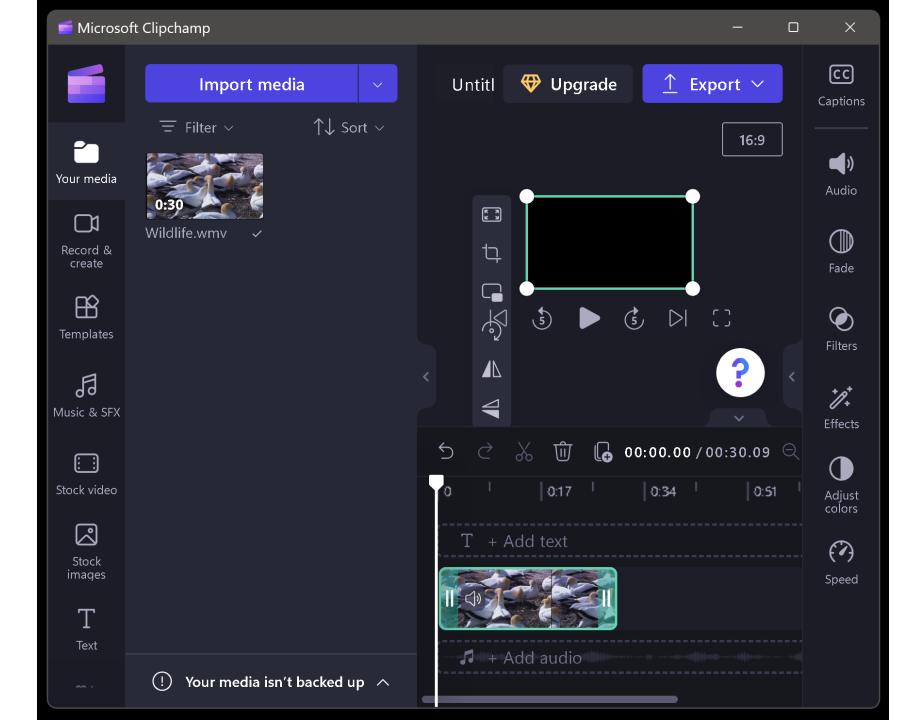

# SPLITTING TIMELINE INTO TWO OR MORE SEGMENTS IN "MICROSOFT CLIPCHAMP"

 Right-click on the timeline or timeline segment, left-click on "Audio, and then left-click on "Detach" to separate the "Audio" into it's own timeline so that you can see the audio waveform better:

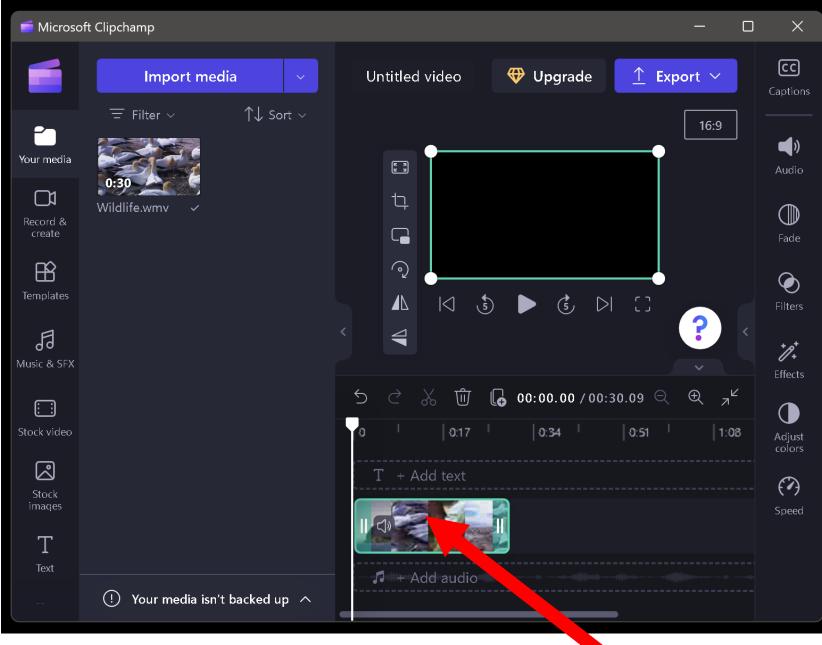

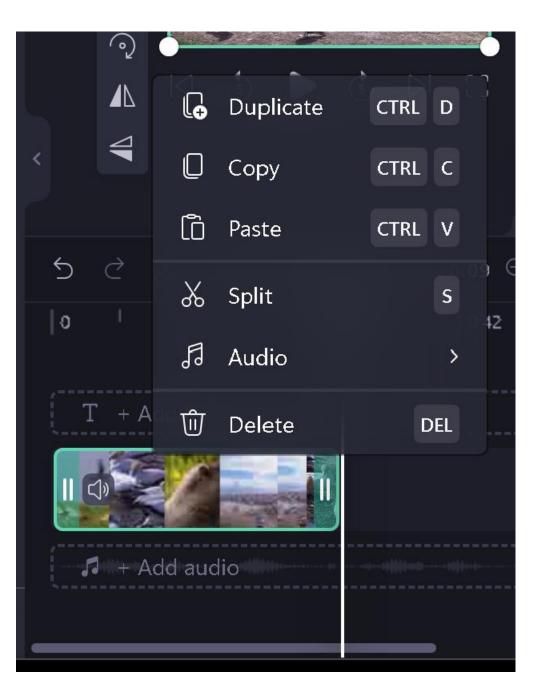

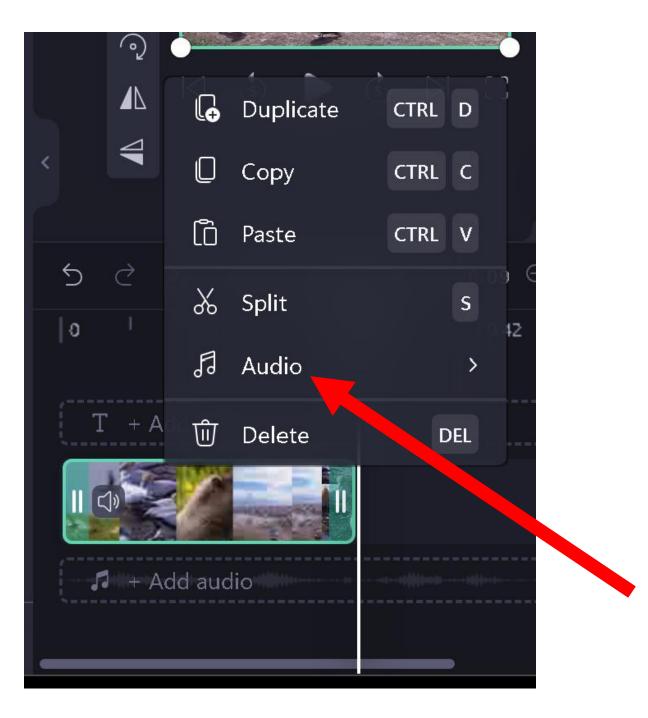

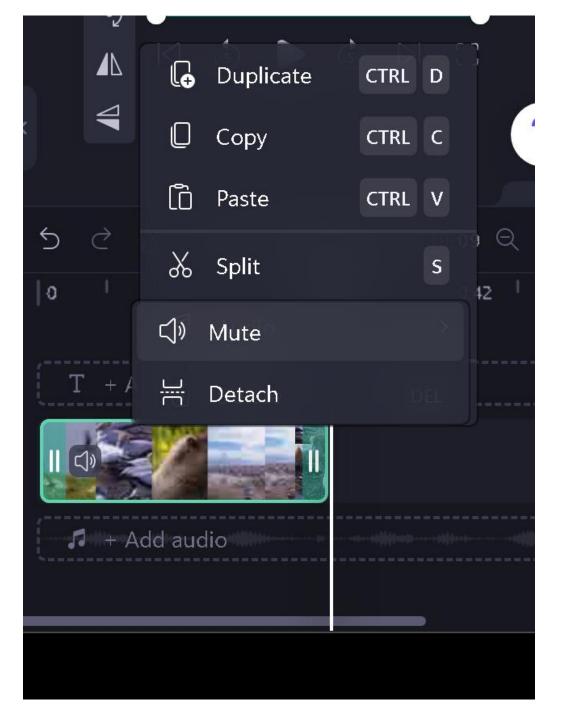

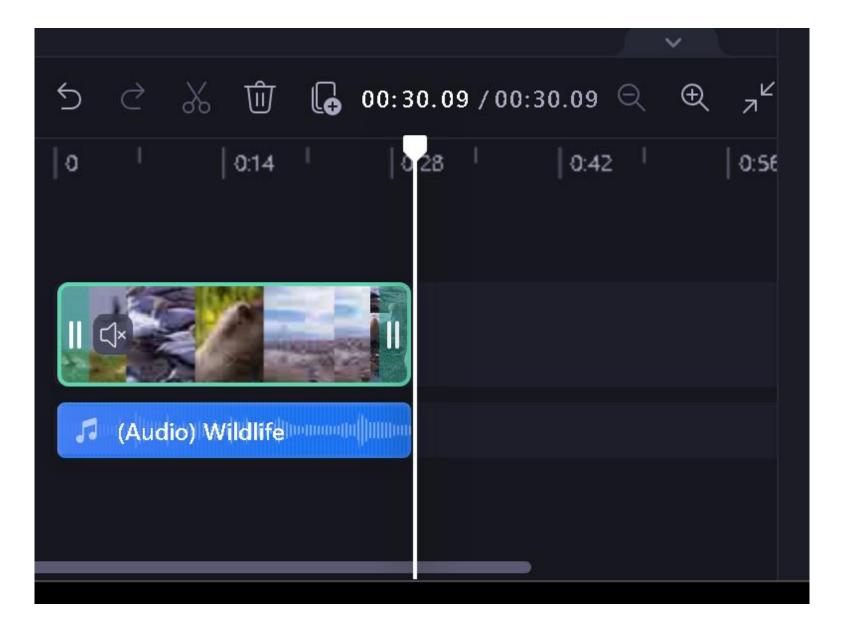

SPLITTING TIMELINE INTO TWO OR MORE SEGMENTS IN "MICROSOFT CLIPCHAMP" (continued)

 Use the + and - buttons to zoom in and out of the the timeline so that you see more or less of the details of the video and audio:

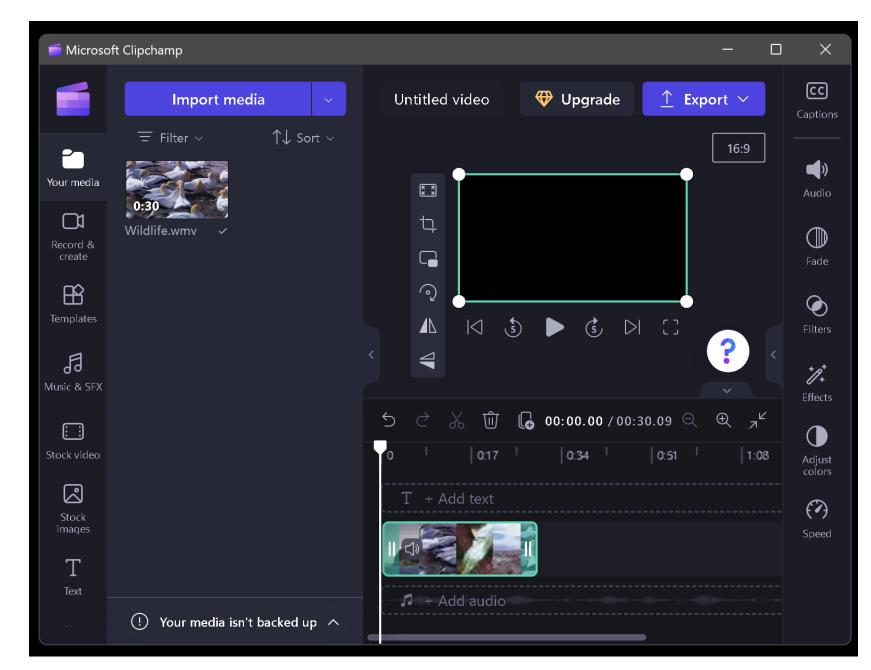

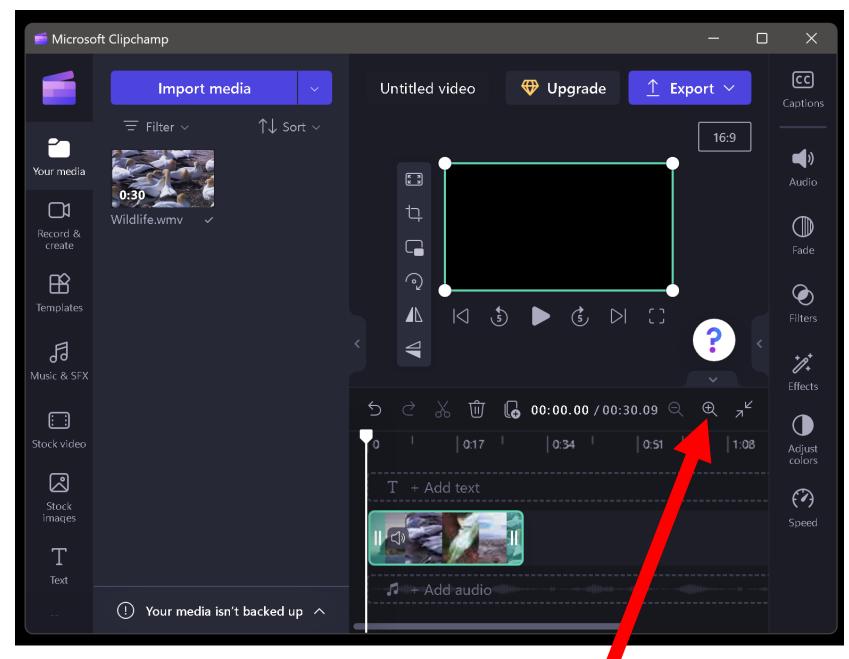

SPLITTING TIMELINE INTO TWO OR MORE SEGMENTS IN "MICROSOFT CLIPCHAMP" (continued)

 If you want to split the timeline somewhere: Move the "Playhead" vertical bar to the desired cut location.

Click on the Scissors icon to split the timeline.

Then depress the "Esc" key of the keyboard to turn off the Scissors icon.

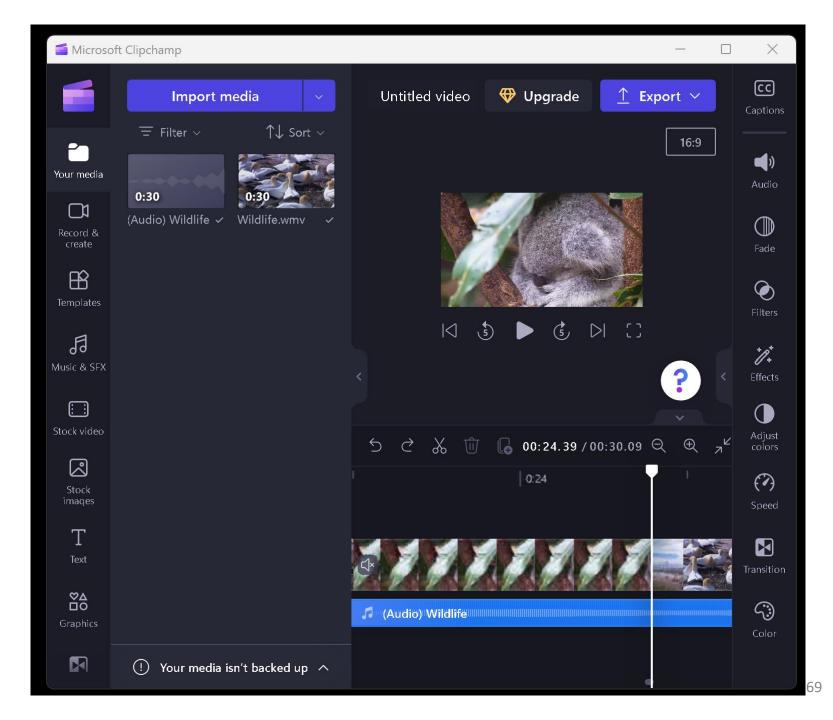

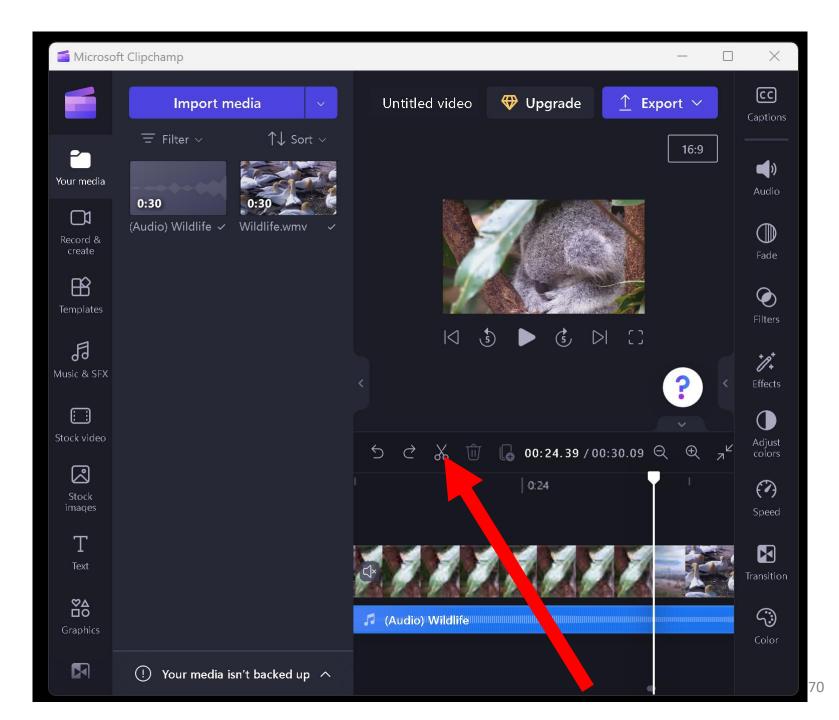

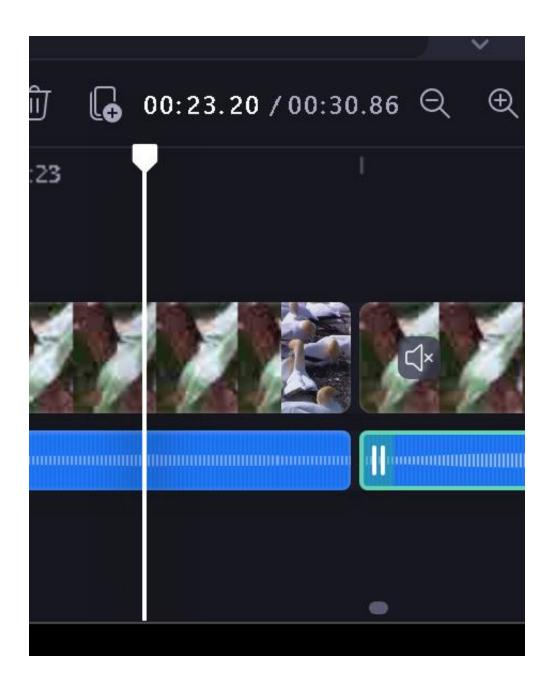

## ADJUST THE AUDIO LEVEL OF A SEGMENT OF THE TIMELNE

- Use the Scissors icon twice to isolate a segment of the timeline that is too loud or too soft
- Click on the segment of the timeline that you wish to make louder or softer
- Click on the "Speaker" icon near the upper-right corner
- Adjust the "Volume" slider

## PERFORM A RECTANGULAR CROP ON A SEGMENT OF THE TIMELNE

- Use the Scissors icon twice to isolate a segment of the timeline that is too bright or not bright enough
- Click on the segment of the timeline that you wish to make crop
- Drag the white dots on each corner of the display to select the desired rectangular crop

# TO AVOID PROBLEMS WITH A PROJECT

- Do not modify or remove any media files that you place into C:\Users\<your Windows Username>\Documents\Clipchamp Corral--do not remove\<name of project>
  - Do not modify or remove any media files that ..Clipchamp places into your ..Downloads folder

#### ADDITIONAL INFORMATION

https://support.microsoft.com/enau/topic/why-does-clipchamp-storetemporary-files-on-my-computerd8498ce4-ebde-428d-adbdadc197ad0315#